# Requesting Authorization for a Service Provider

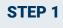

In the Appointments' List section of your Home page, click the case number link.

| <u>Home</u>      | Operations                                                                 | Reports | Links | Help | Sign out                                                                                                    |
|------------------|----------------------------------------------------------------------------|---------|-------|------|----------------------------------------------------------------------------------------------------|
| > <u>Home</u>    |                                                                            |         |       |      |                                                                                                    |
|                  |                                                                            |         |       |      |                                                                                                    |
| 🗄 My Activ       | e Documents                                                                |         |       |      |                                                                                                    |
| E Appoint        | ments' List                                                                |         |       | _    |                                                                                                    |
| Арроі            | itments                                                                    | _       |       |      | Defendant                                                                                                    |
| Case T           | L:14-CR-08805-AA<br>lant #. 1<br>itle: USA v. Branson<br>ey: Andrew Anders | ]       |       |      | Defendant: Jebediah Branson<br>Representation Type: Criminal Case<br>Order Type: Appointing Counsel<br>Order Date: 03/03/14<br>Pres. Judge: Albert Albertson<br>Adm./Mag Judge: |
| Defend<br>Case T | I:14-CR-08806-AA<br>lant #: 1<br>itle: USA v. Watson<br>ey: Andrew Anders  |         |       |      | Defendant: Thomas Watson<br>Representation Type: Criminal Case<br>Order Type: Appointing Counsel<br>Order Date: 03/03/14                                                        |

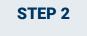

In the Appointment section, click the AUTH Create link.

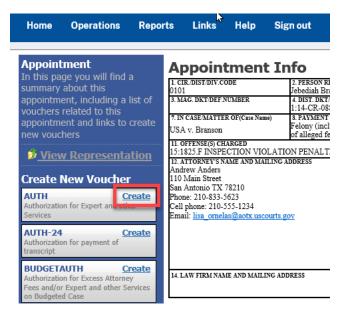

AO-DTS-SDSO-TD| 11/12/2020

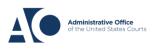

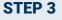

Next, click Create New Authorization.

мераушена и тъз на то

### **Authorization Type Selection**

You can click the Create New Authorization button to create a new authorization request, or click the Request Additional Funds button to select from a list of approved authorizations that you would like to request additional funds for.

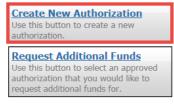

Enter the information requested for the authorization.

In the **Estimated Amount**, **Basis of Estimate**, and **Description** fields, enter the appropriate information. Then, click the **Service Type** drop-down arrow and select the applicable service type.

| Order Date                |     |
|---------------------------|-----|
| Nunc Pro Tunc Date        |     |
| Repayment                 |     |
| Estimated Amount          | \$* |
| Authorized Amount         | \$  |
| Basis of Estimate         |     |
| Description               | ^   |
| Description               | ~   |
| Service Type              | *   |
| <b>Requested Provider</b> |     |

NOTE: To attach multiple supporting documents click on the **Documents** tab. You can include a description for each document as you load it.

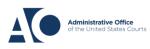

# eVoucher 6.4 Service

## Service Provider Authorizations

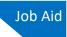

## STEP 4

#### Click Submit.

| Signature of Presiding Judge                                | Date Signed             | Judge Code                       | Approved Amount     |  |
|-------------------------------------------------------------|-------------------------|----------------------------------|---------------------|--|
| Signature of Chief Judge, Court of<br>Appeals (or Delegate) | Date Signed             | Judge Code                       | Approved Amount     |  |
| Aublic/Attorney                                             | ttention: The notes you | enter will be available to the n | ext approval level. |  |
|                                                             |                         |                                  | ~                   |  |
| I swear and affirm the                                      | truth or correctness    | of the above statements          |                     |  |
| Date:                                                       |                         |                                  | Submit              |  |

NOTE: You may add notes to your submission on the **Confirmation** tab. Select the **I swear and affirm...** check box. The date automatically updates to the current date. Then click **Submit.** 

## Requesting Authorization for a Service Provider

### **STEP 1**

You can increase the amount approved on an existing authorization as new amounts are requested. When generating an authorization, click **Request Additional Funds**.

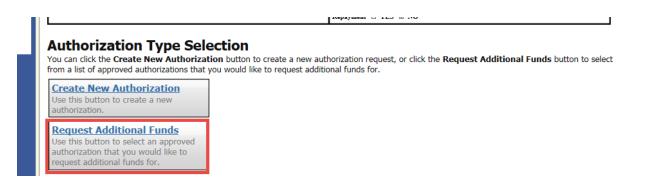

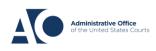

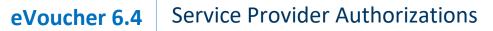

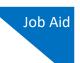

STEP 2

A list of all closed authorizations appears for this representation and appointment. Select the authorization that should be increased.

|   |                                                                                                    | w Authorization | tion<br>button to create a new authorization request,<br>would like to request additional funds for. | or click the <b>Request Additi</b>                  | onal Funds button to select |
|---|----------------------------------------------------------------------------------------------------|-----------------|----------------------------------------------------------------------------------------------------|-----------------------------------------------------|-----------------------------|
|   | Create New Authorization<br>Use this button to create a new<br>authorization.<br>Request Additional Funds<br>Use this button to select an approved<br>authorization that you would like to<br>request additional funds for. |                 | Please Select the Authorization to reque                                                             |                                                     |                             |
|   |                                                                                                    |                 | ID Number: 186<br>Order Date: 03/03/2014                                                             | Service Type: Interprete<br>Estimated Amount: \$5,0 |                             |
|   |                                                                                                    |                 | Authorized Amount: \$100.00<br>Grand Total Amount: \$0.00                                            | Notes:                                              |                             |
|   |                                                                                                    |                 |                                                                                                    |                                                     |                             |
|   |                                                                                                    |                 | existing Authorization                                                                               |                                                     |                             |
|   | Order Date                                                                                                    |                 | <u></u>                                                                                              |                                                     |                             |
|   | Nunc Pro Tunc Date                                                                                                    |                 |                                                                                                    |                                                     |                             |
|   | Repayment                                                                                                    |                 |                                                                                                    |                                                     |                             |
|   | Estimated Amount                                                                                                    | \$              | *                                                                                                    |                                                     |                             |
| _ |                                                                                                    |                 |                                                                                                    |                                                     |                             |
|   | CTED 2                                                                                                    |                 |                                                                                                    |                                                     |                             |

Then create the authorization as described in the above directions.

Click the existing authorization hyperlink to view the original authorization in a separate tab. You should remember to close the newly opened tab after viewing the authorization, as having multiple tabs open in CJA eVoucher can lead to unintended results.

| Request for Additional Funds on existing Authorization 186 |             |  |  |  |  |  |
|------------------------------------------------------------|-------------|--|--|--|--|--|
| Order Date                                                 |             |  |  |  |  |  |
| Nunc Pro Tunc Date                                         |             |  |  |  |  |  |
| Repayment                                                  |             |  |  |  |  |  |
| Estimated Amount                                           | \$ 500.00 * |  |  |  |  |  |

NOTE: When increasing funds on an existing authorization, the approved amount is added to the amount of the original authorization to which it is attached, and a link is established between the two documents. The original authorization is the one that holds the approved funds and is the only authorization presented when CJA21/31s are generated. These authorizations are also used for the various calculations regarding authorization amounts.

AO-DTS-SDSO-TD| 11/12/2020

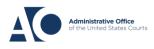